**SDH** 

# NAVODILA ZA UPORABO SPLETNEGA PORTALA KADROVSKE KOMISIJE SDH

# Kazalo vsebine

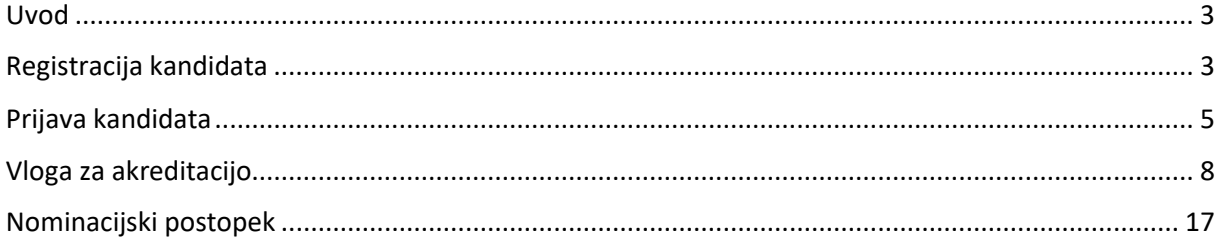

**SDH** SLOVENSKI DRŽAVNI HOLDING, d. d.

## <span id="page-2-0"></span>Uvod

Spletni portal kadrovske komisije SDH je namenjen vpisu kandidatov, upravljanju akreditacij kandidatov za člane organov nadzora in vodenja družb s kapitalsko naložbe države ter nominacijskim postopkom.

# <span id="page-2-1"></span>Registracija kandidata

Spletni portal je dosegljiv na naslovu [https://kk.sdh.si.](https://kk.sdh.si/) Pri obisku portala se prikaže osnovna stran, prvi korak za proces registracije kandidata je izbira povezave z imenom »Ustvarite uporabniški račun«.

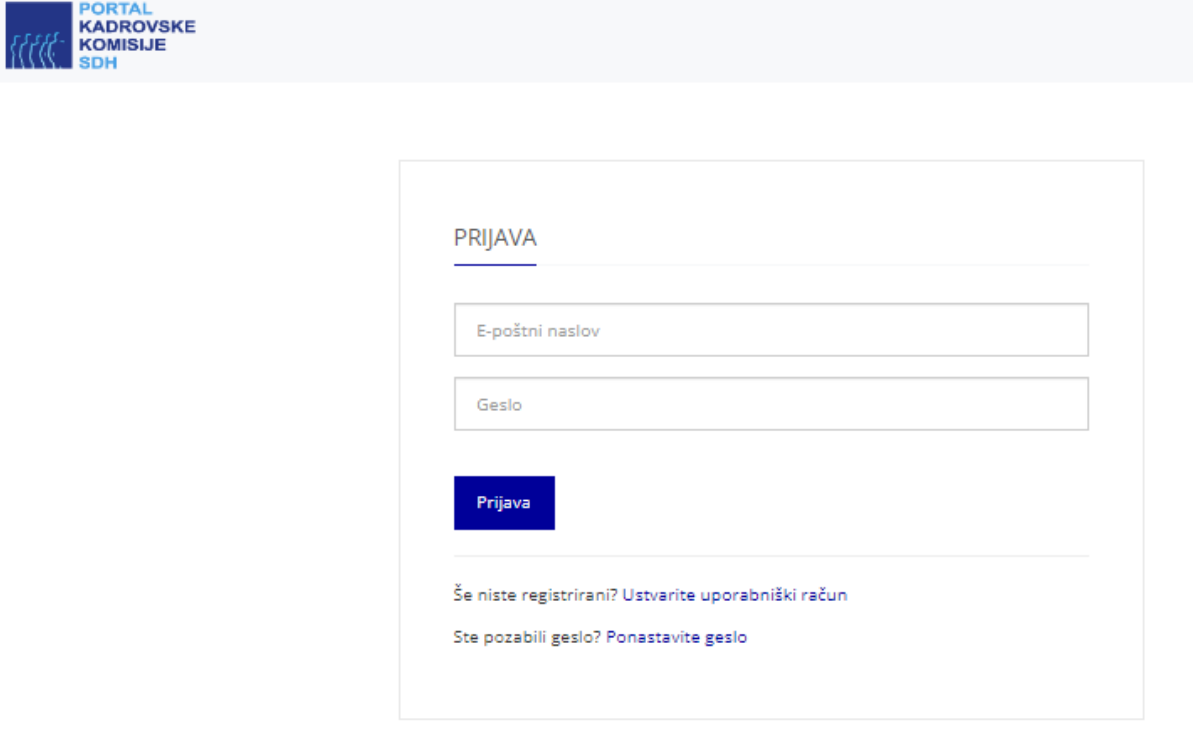

*Slika 1. – Osnovna stran portala* kadrovske komisije SDH

Po izbiri povezave za registracijo se odpre stran za proces registracije kandidata, kot je prikazano na sliki 2. Za uspešno registracijo kandidat vpiše:

- ime,
- priimek,
- mobilno telefonsko številko, na katero bo prejemal v varnostno kodo za vstop (sms),
- geslo.

Uporabnik se lahko z istimi podatki v sistem prijavi le enkrat. Pri registraciji se mora seznaniti z obvestilom o razpolaganju, posredovanju in uporabi osebnih podatkov v postopku akreditacije in nominacije. Seznanitev in potrditev strinjanja je obvezna za uspešno registracijo. Potrditvena izbira »Se strinjam« se omogoči po seznanitvi s celotnim obvestilom, ki se ga prikaže z drsnikom na desni strani obvestila. Proces registracije se uspešno nadaljuje z izbiro gumba »Registracija«.

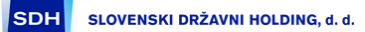

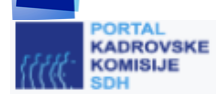

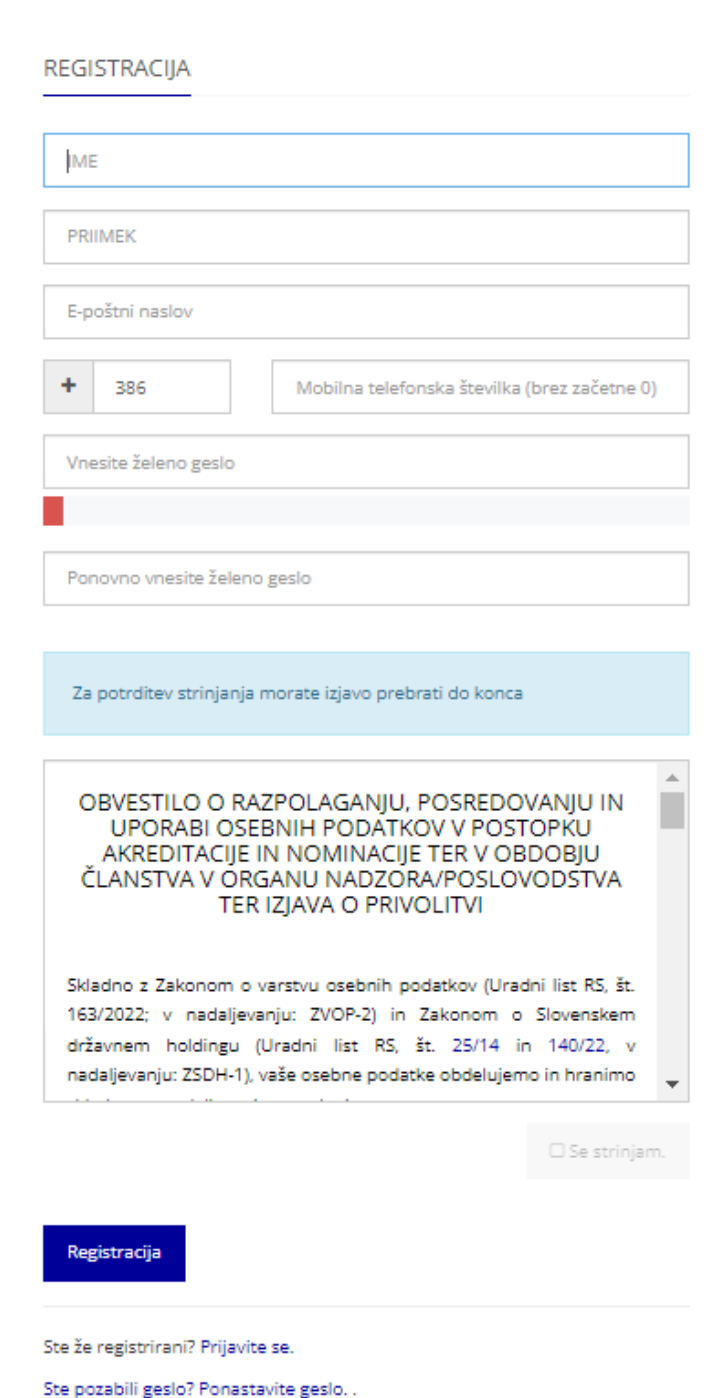

#### *Slika 2. – Registracija kandidata*

Zaključek registracije je vpis pet (5) mestne varnostne kode, ki jo kandidat prejme kot kratko sporočilo (sms) na vpisano mobilno telefonsko številko. Kratko sporočilo od pošiljatelja »SDH KK SMS« se glasi: »Vaša 5 mestna varnostna koda je: 00000« (namesto ničel je dejansko poslana koda). Kodo se vpiše v zaključno okno registracijskega procesa.

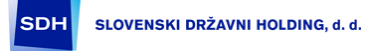

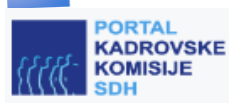

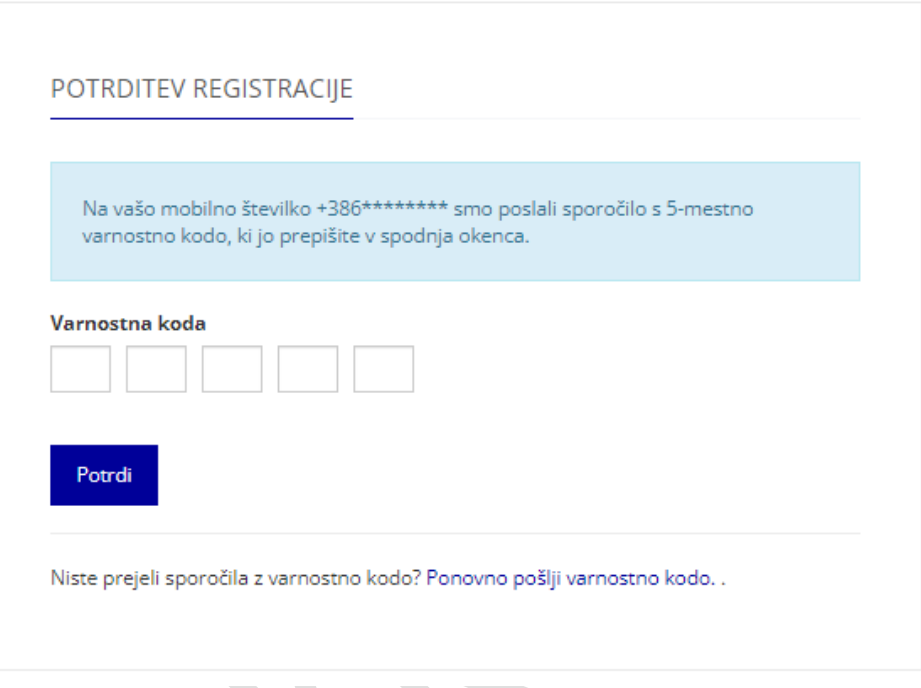

*Slika 3. – Vpis varnostne kode*

Po uspešni registraciji se prikaže osnovna stran portala kadrovske komisije SDH, kjer se kandidat lahko prijavi.

# <span id="page-4-0"></span>Prijava kandidata

Kandidat se prijavi z elektronskim naslovom in geslom, vpisanim v procesu registracije. Kandidat lahko geslo, z izbiro povezave »Ponastavite geslo«, spremeni. Po vnosu prijavnega imena in gesla se pojavi okno za vnos varnostne kode.

V kolikor se pojavijo težave z varnostno kodo (nedospelost, potek časovne omejitve), kandidat lahko sproži ponovno pošiljanje z izbiro povezave »Ponovno pošlji varnostno kodo«.

V aplikacijo je možno vstopiti tudi z uporabo enkratnega gesla, ki se ga ustvari s pomočjo aplikacije za generiranje enkratnih gesel (angl. OTP). Iz trgovine Google Play ali Apple store si kandidat na svojo mobilno napravo naloži brezplačno in odprtokodno aplikacijo FreeOTP proizvajalca RedHat ali podobno. Na drugi napravi vstopi v Portal KK z geslom, ki ga prejme v SMS sporočilu, odpre svoj profil (klik na kandidatovo ime zgoraj desno) in nato klik na gumb Obnovi OTP. Na telefonu kandidat zažene aplikacijo FreeOTP ali podobno aplikacijo, kamero telefona usmeri proti QR kodi na zaslonu in jo zajame. V FreeOTP aplikaciji se bo pojavila nova vrstica. S pritiskom nanjo se na zaslonu izpiše enkratno geslo, s katerim lahko kandidat vstopi v Portal KK. Enkratno geslo v Portal KK kandidat vpiše v drugem koraku preverjanja pristnosti. Po uspešnem vnosu se kandidatu prikaže nadzorna plošča, kjer je razviden status kandidata (status akreditacije), zgodovina aktivnosti, ter zadnja sporočila.

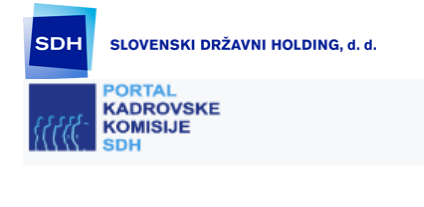

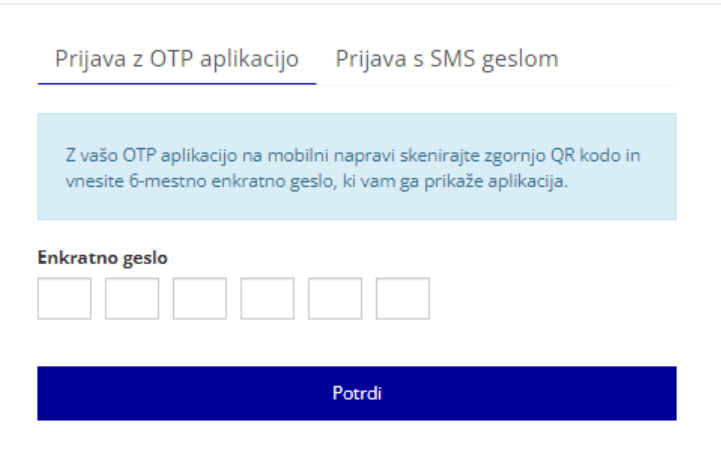

*Slika 4. – Vpis varnostne kode*

Statusi kandidata so prikazani v tabeli 1.

| <b>Status</b>                                | Opis statusa                                               |
|----------------------------------------------|------------------------------------------------------------|
| <b>Aktiven</b>                               | Uspešna registracija v SDH Portal za nadzornike.           |
| V čakanju na akreditacijo                    | Oddana vloga za akreditacijo.                              |
| V obdelavi                                   | Obdelava vloge za akreditacijo.                            |
| <b>Akreditiran</b>                           | Akreditacija potrjena.                                     |
| Posodobitev podatkov pred oddajo izjav       | Potreben pregled podatkov in vnos popravkov.               |
| Zavrnjena akreditacija                       | Akreditacija zavrnjena.                                    |
| <b>Neakreditiran</b>                         | Potrebna ponovna akreditacija zaradi popravkov.            |
| Neakreditiran zaradi neizpolnjevanja pogojev | Neakreditiran zaradi neizpolnjevanja pogojev.              |
| Neakreditiran zaradi nepotrditve soglasja    | Potrebna ponovna akreditacija zaradi nepotrditve soglasja. |
| Potekla akreditacija                         | Potekla akreditacija.                                      |
| <b>Neaktiviran</b>                           | Neaktiven.                                                 |
| <b>Izbrisan</b>                              | Izbrisan.                                                  |

*Tabela 1. – Status kandidata*

Nadzorna plošča prikazuje zadnje dogodke v zgodovini aktivnosti, vsi podatki so vidni z izbiro po posamezni podstrani (navigacija na spodnjem delu prikaza zgodovine aktivnosti).

Statusi se spreminjajo aktivno:

- ko skrbnik procesa akreditacije spremeni status, skladno s procesom akreditacije,
- v primeru da kandidat spremeni podatke za akreditacijo,
- ko kandidat v roku 3 let ne obnovi podatkov za akreditacijo.

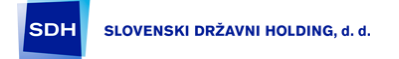

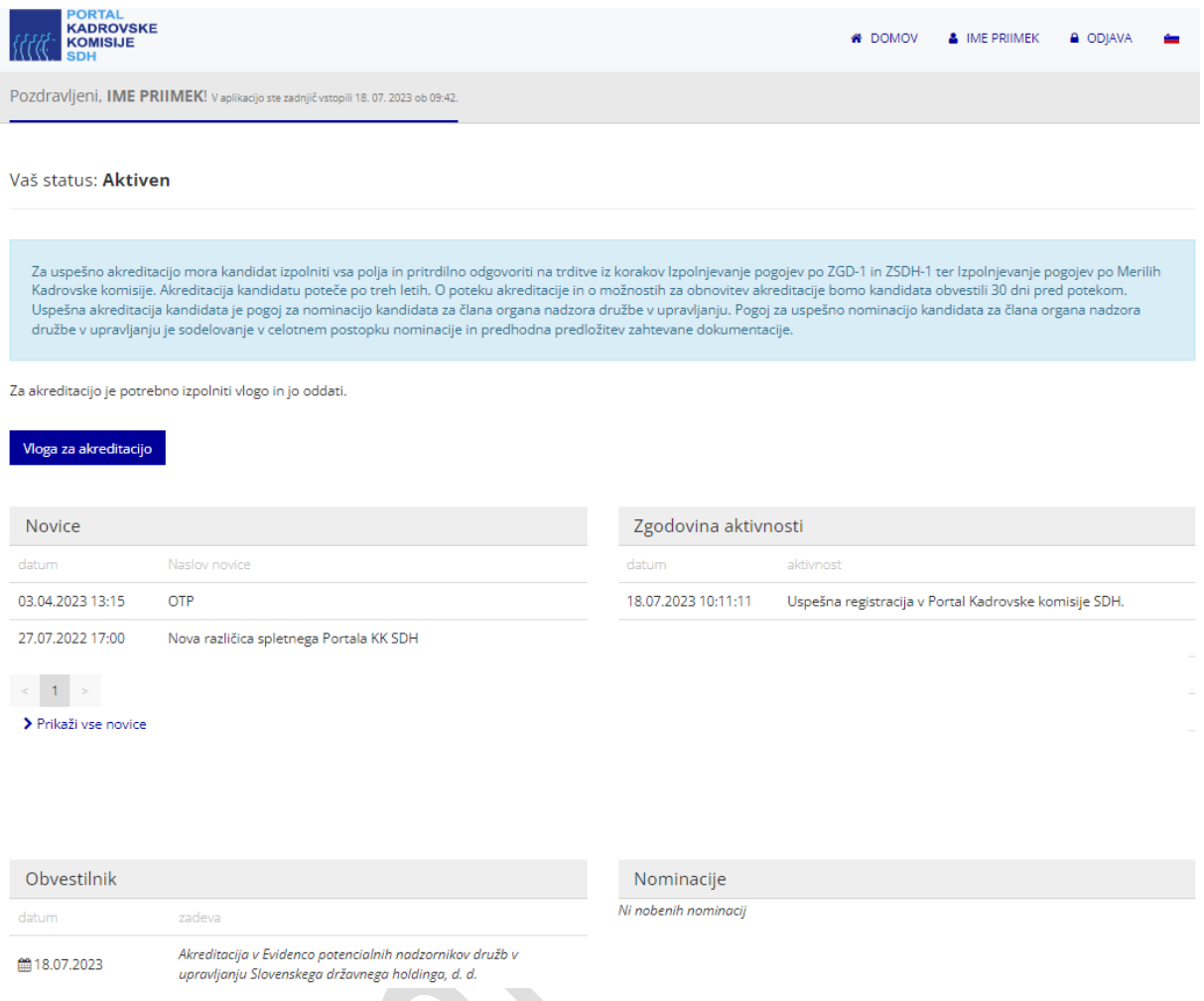

*Slika 5. – Nadzorna plošča po prijavi kandidata*

 $\mathcal{S}$ 

SLOVENSKI DRŽAVNI HOLDING, d. d.

# <span id="page-7-0"></span>Vloga za akreditacijo

SDH

Kandidat začne proces akreditacije z izbiro gumba »Vloga za akreditacijo« na nadzorni plošči. Prvi korak je vnos osebnih podatkov.

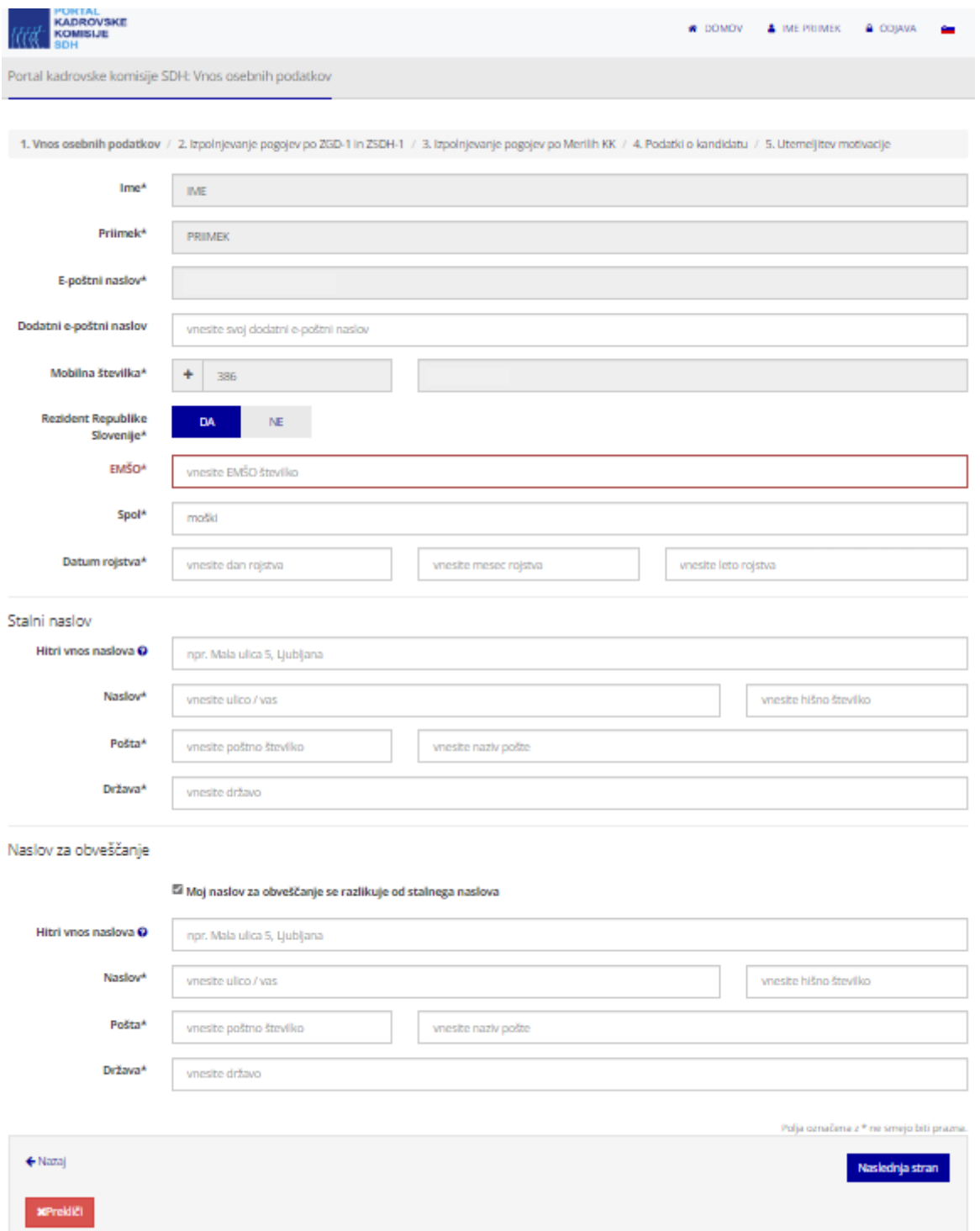

#### *Slika 6. – Vnos osebnih podatkov*

Obvezna polja so označena z zvezdico pri namenu polja. Po vnosu podatkov in pregledu le-teh se proces nadaljuje z izbiro gumba »Naslednja stran«. Naslednji korak je »Izpolnjevanje pogojev po ZGD-1 in ZSDH-1. Kandidat mora izpolnjevati vsa merila. Pri izbiri trditev lahko kandidat poda pojasnila. Po potrditvi se, za boljšo preglednost, izbira trditve obarva zeleno.

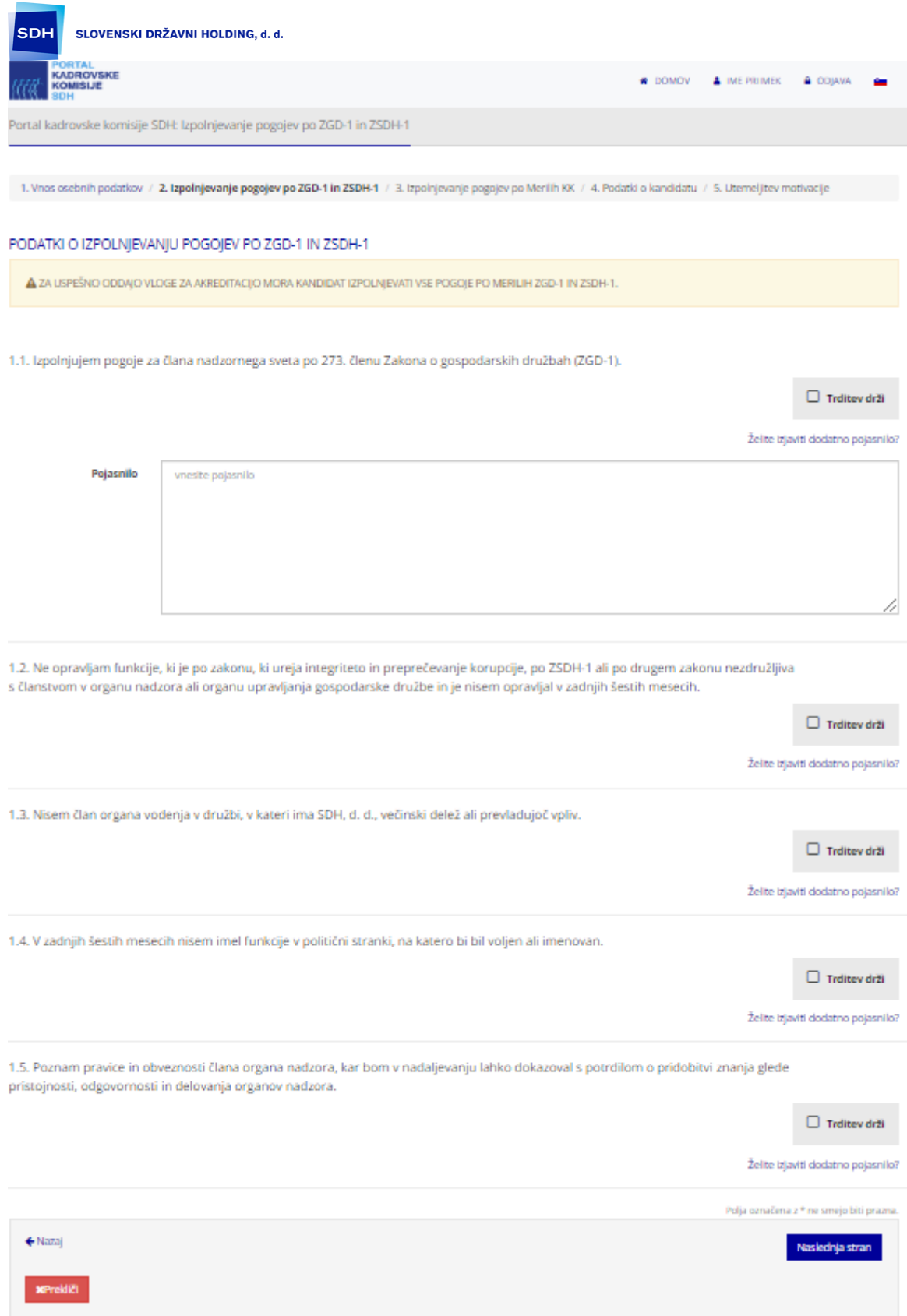

*Slika 7. – Izpolnjevanje pogojev po ZGD-1 in ZSDH-1*

Proces se nadaljuje z izbiro gumba »Naslednja stran«. Naslednji (tretji) korak je »Izpolnjevanje pogojev po Merilih KK«.

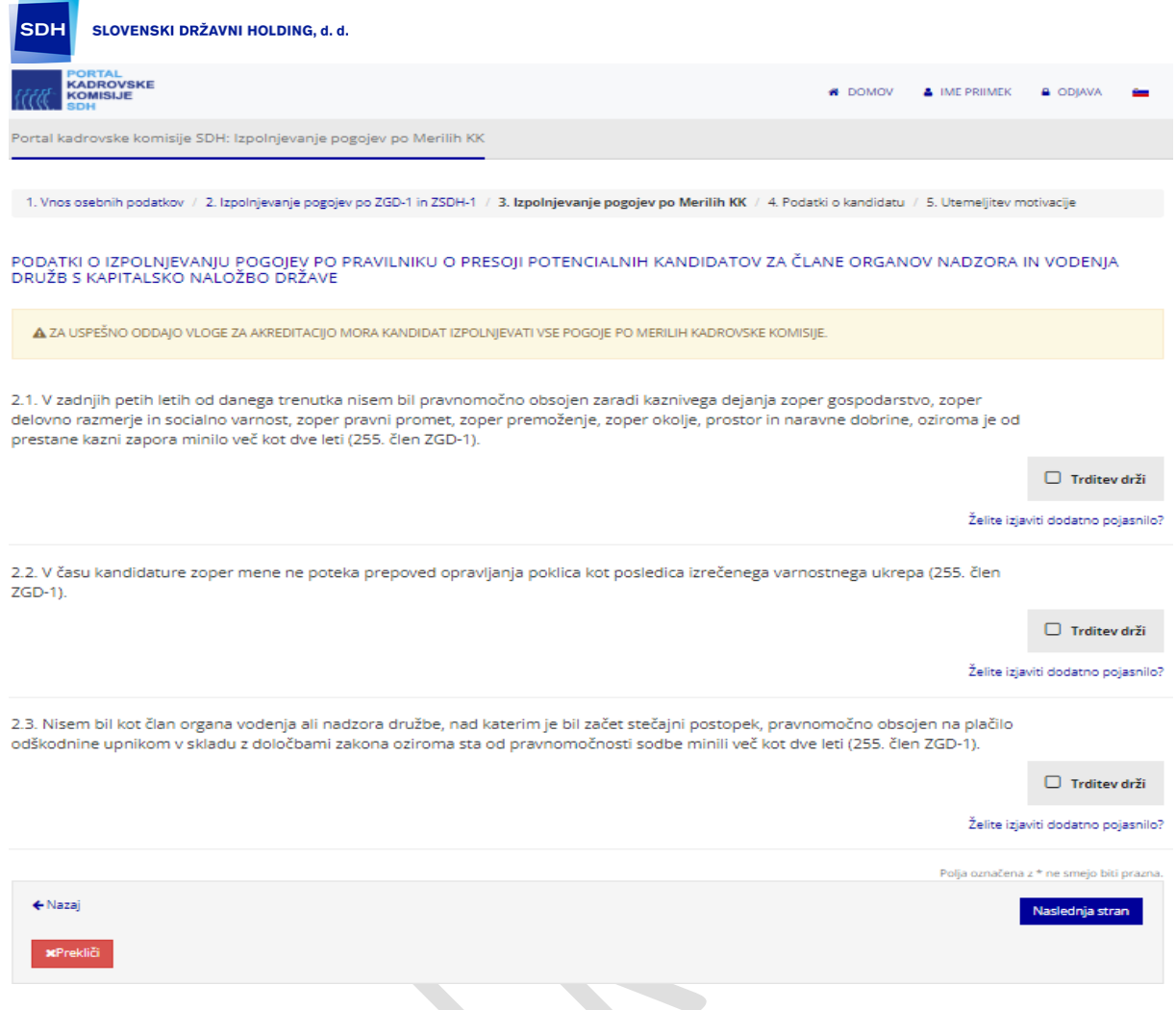

*Slika 8. – Izpolnjevanje pogojev po Merilih KK* 

Po potrditvi vseh pogojev, se proces nadaljuje z izbiro gumba »Naslednja stran«. Sledi korak za vnos podatkov o kandidatu, konkretno kandidat vnese:

- izobrazbo (do 5 vpisov), kje se ročno vnese podatke o izobraževalni ustanovi, pridobljenem nazivu, iz spustnega seznama pa izbere raven izobrazbe ter področje izobrazbe ali opravljanja poklica;
- znanje tujih jezikov (do 5 vpisov), izbira iz spustnega seznama;
- želeno področje udejstvovanja (do 5 vpisov), izbira iz spustnega seznama;
- kompetence (do 5 vpisov), izbira področij iz spustnega seznama ter izbira realne ocene izbrane kompetence;
- trenutna zaposlitev, če je kandidat zaposlen, z nazivom in opisom delovnega mesta;
- pretekle tri zaposlitve z nazivi in opisi delovnih mest;
- izkušnje vodenja, razen že navedenih v trenutni in predhodnih zaposlitvah;
- trenutno članstvo v organih nadzora, če je kandidat član organa nadzora;
- preteklo članstvo v organih nadzora, če je kandidat bil član organa nadzora;
- življenjepis (priponka);
- potrdilo o usposobljenosti za člana NS in UO (priponka);
- potrdilo o najvišji doseženi izobrazbi, (npr. diploma) (priponka) in
- druge priponke (potrdila, dokazila ipd.) in/ali druga potrdila o izobraževanjih ipd.

Priponke naj bodo optične slike dokumentov. **(!) Pri dodajanju priponk je za uspešen prenos priponk obvezna izbira gumba »Potrdi«.**

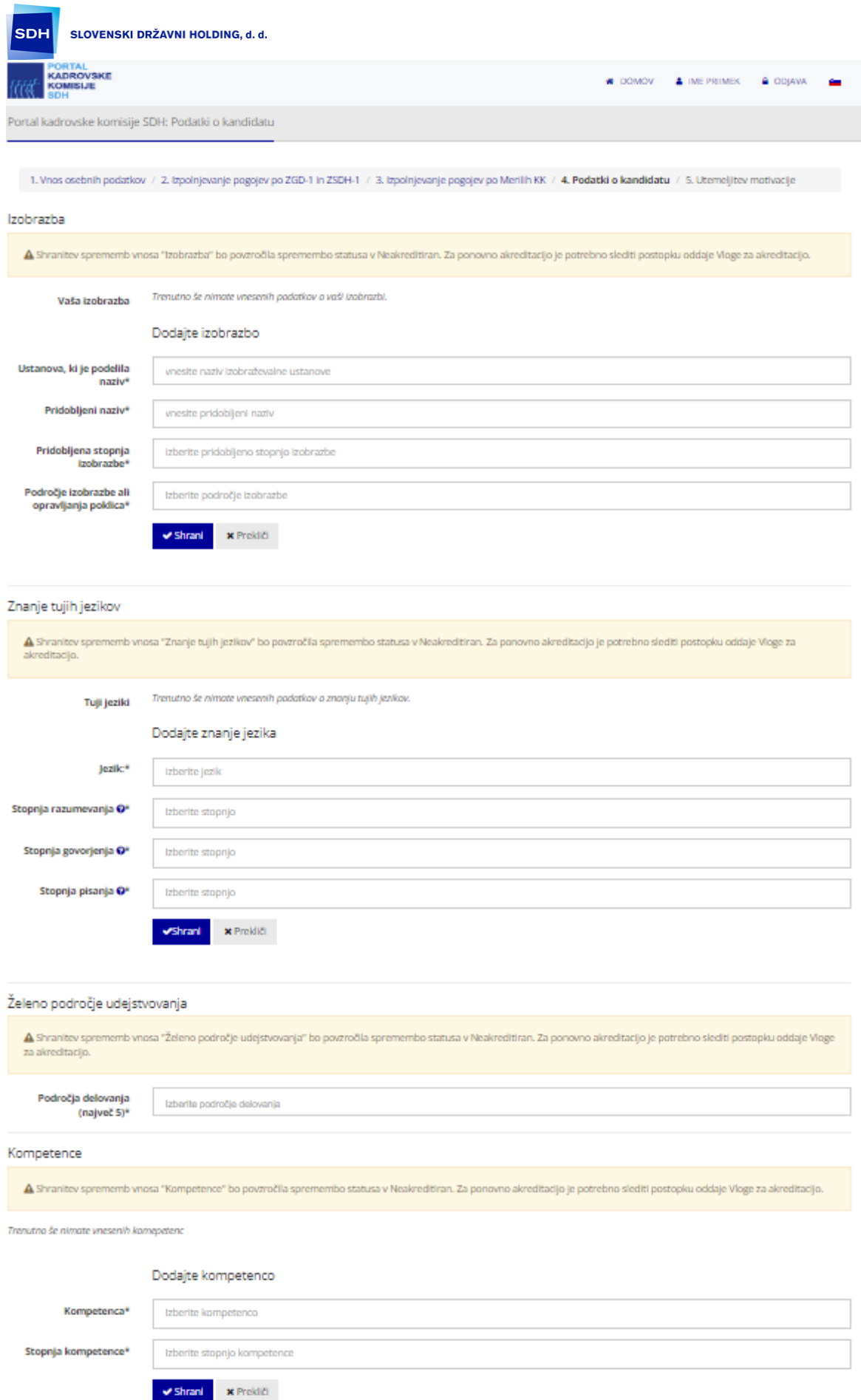

*Slika 9. – Podatki o kandidatu* 

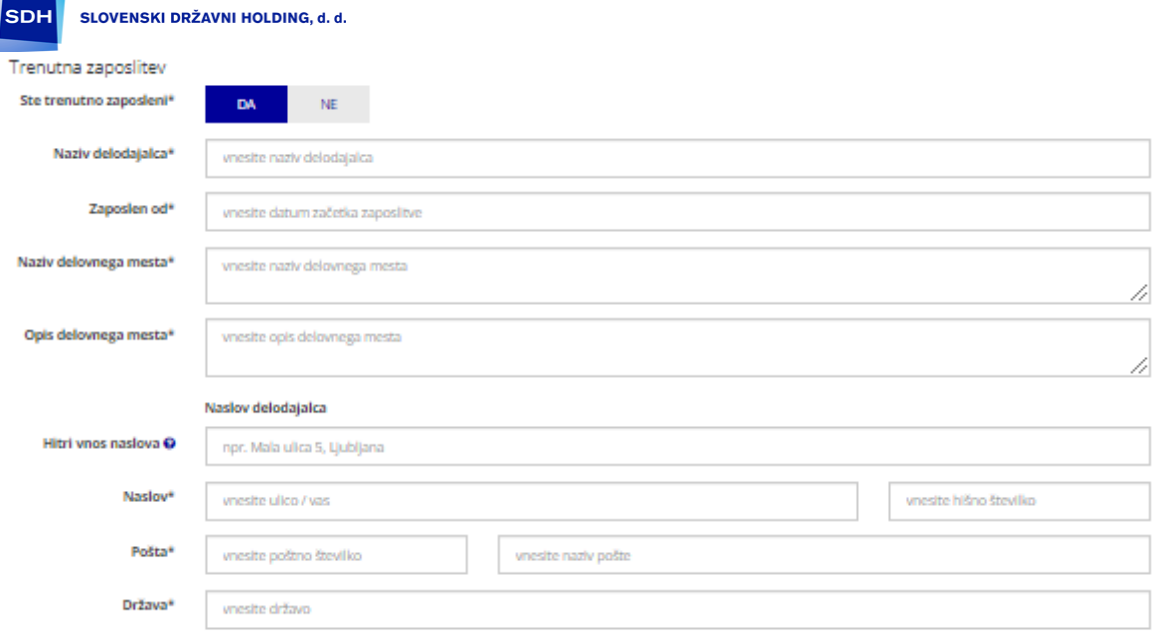

#### Predhodne zaposlitve

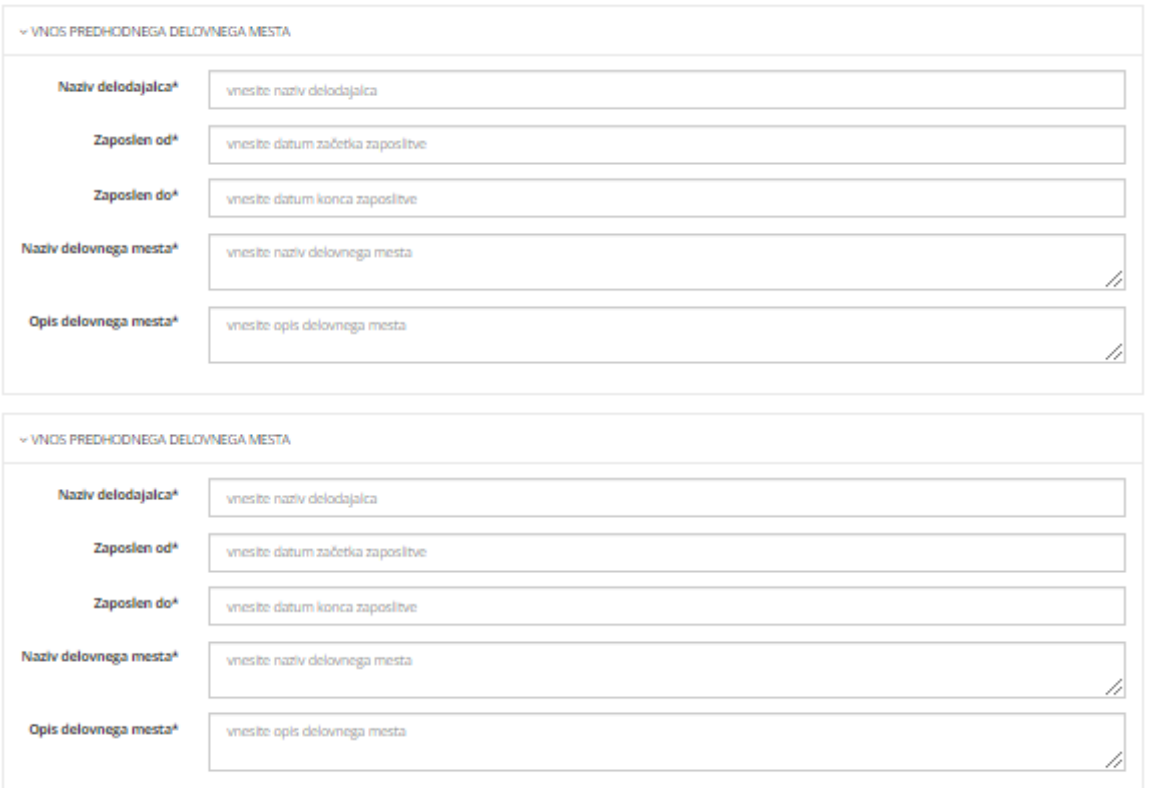

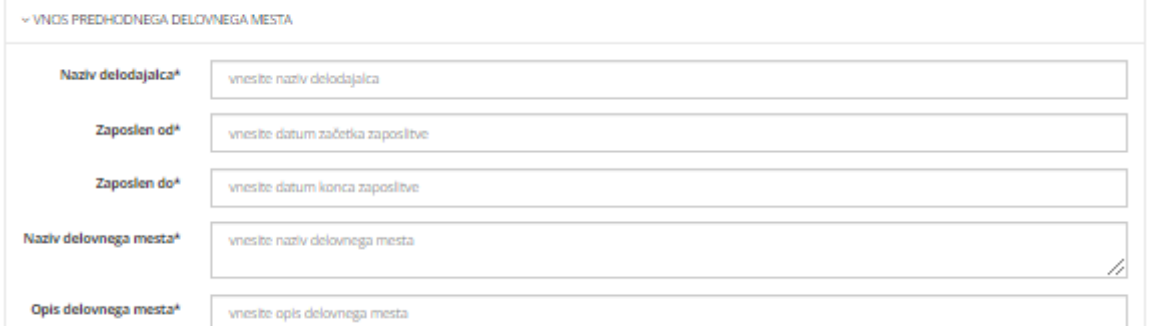

*Slika 10. – Podatki o kandidatu – nadaljevanje*

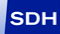

SLOVENSKI DRŽAVNI HOLDING, d. d.

#### Izkušnje vodenja

Navedite vse izkušnje vodenja razen že navedenih v trenutni in predhodnih zaposlitvah

Izkušnje vodenja <sup>Trenutno še nimate vnesenih podatkov o izkušnjah vodenja</sup>

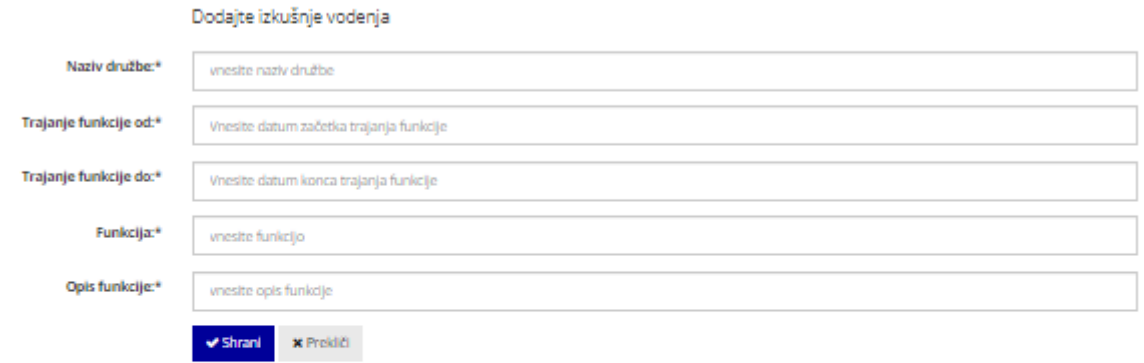

#### Trenutno članstvo v organih nadzora

Če je članstvo že preteklo, ga z rdečo kljukico prestavite med Pretekla članstva v organih nadzora

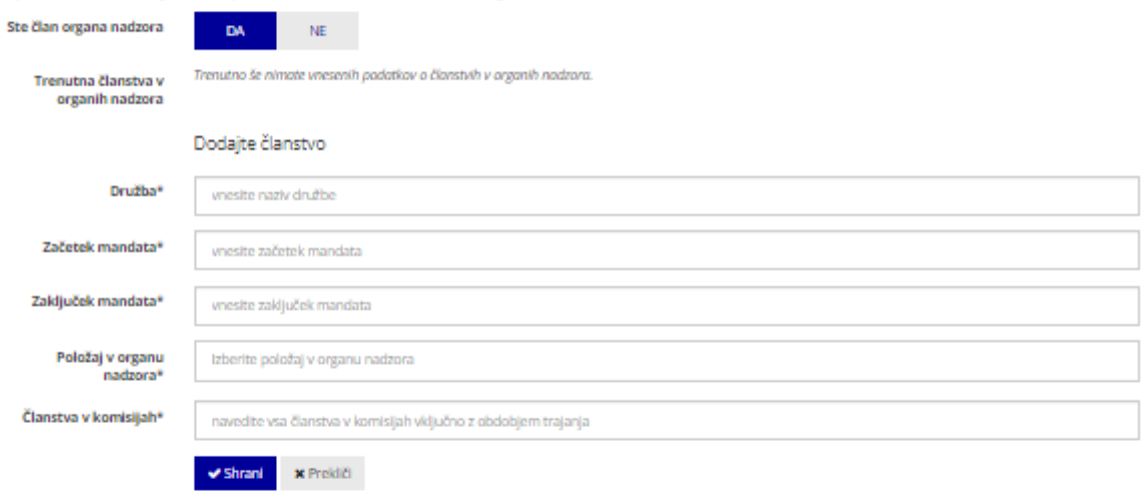

#### Pre

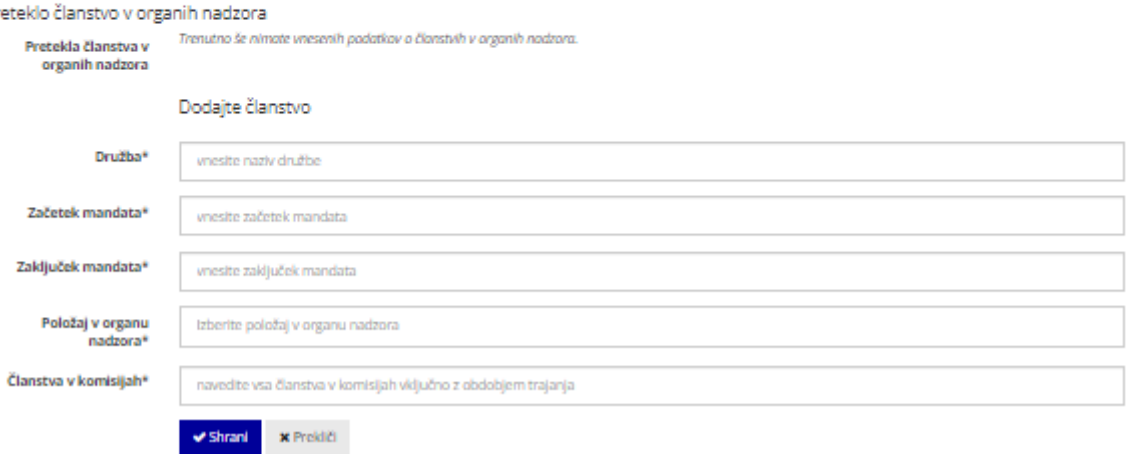

Slika 11. – Podatki o kandidatu – nadaljevanje

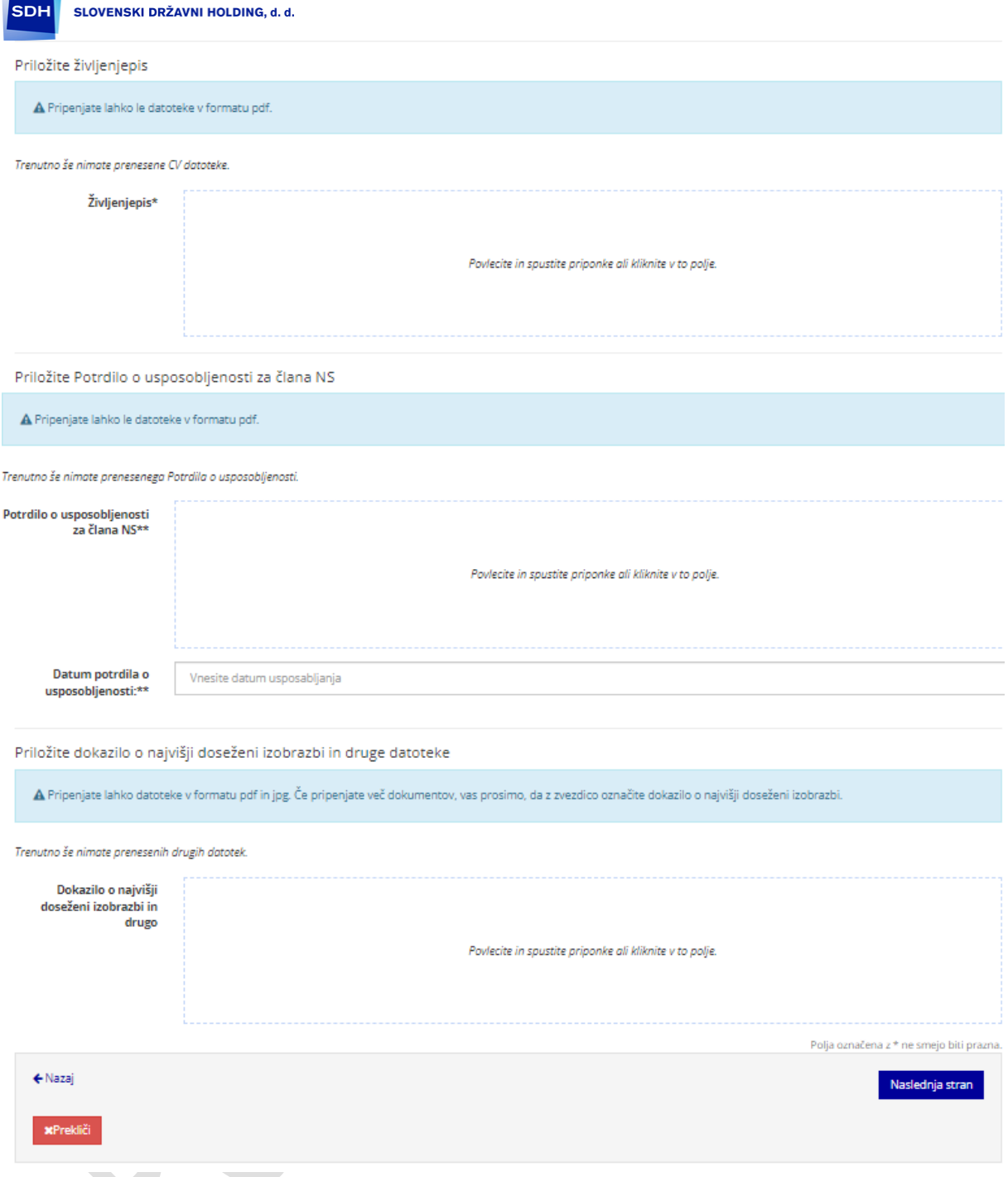

*Slika 12. – Podatki o kandidatu – nadaljevanje*

Za nadaljevanje se izbere gumb »Naslednja stran«. Postopek se nadaljuje z zadnjim korakom »Utemeljitev motivacije« oziroma motivacijskim pismom, kjer kandidat navede svoj osebni pogled na vlogo nadzornika, dodano vrednost ipd.

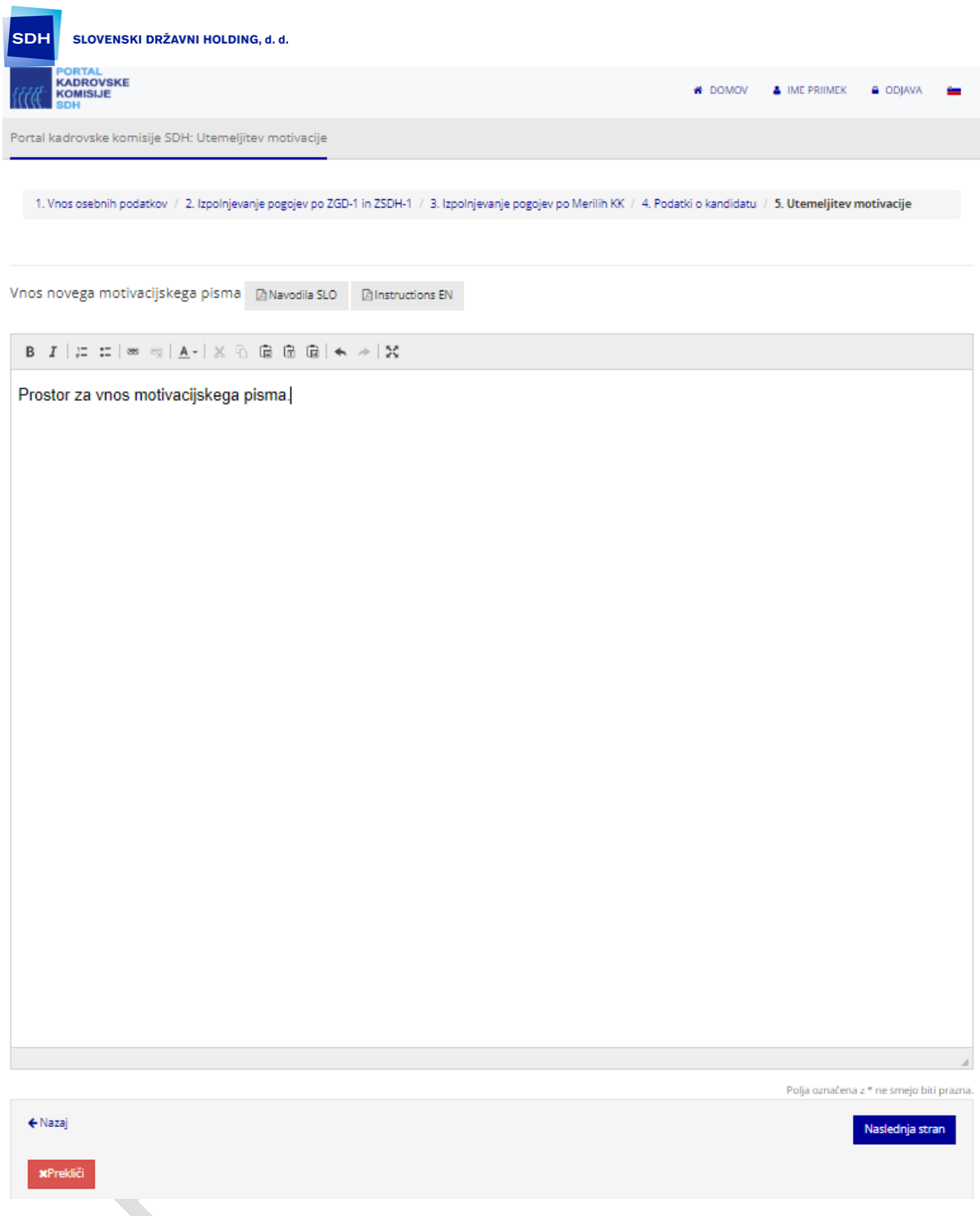

*Slika 13. – Motivacijsko pismo*

Po vnosu motivacijskega pisma kandidat dobi v predogled vse podatke, vnesene podatke si lahko tudi izpiše. Z izbiro »Strinjam se s pogoji o varstvu podatkov« in nato z »Oddajte vlogo za akreditacijo« se postopek nadaljuje. Status se spremeni v »V čakanju na akreditacijo«.

Skrbnik procesa bo v skladu z veljavno zakonodajo in postopki ažurno obveščal kandidate o statusu njihove vloge ter vseh nadaljnjih postopkih akreditacije. Sprememba statusa je vidna tudi na nadzorni plošči kandidata.

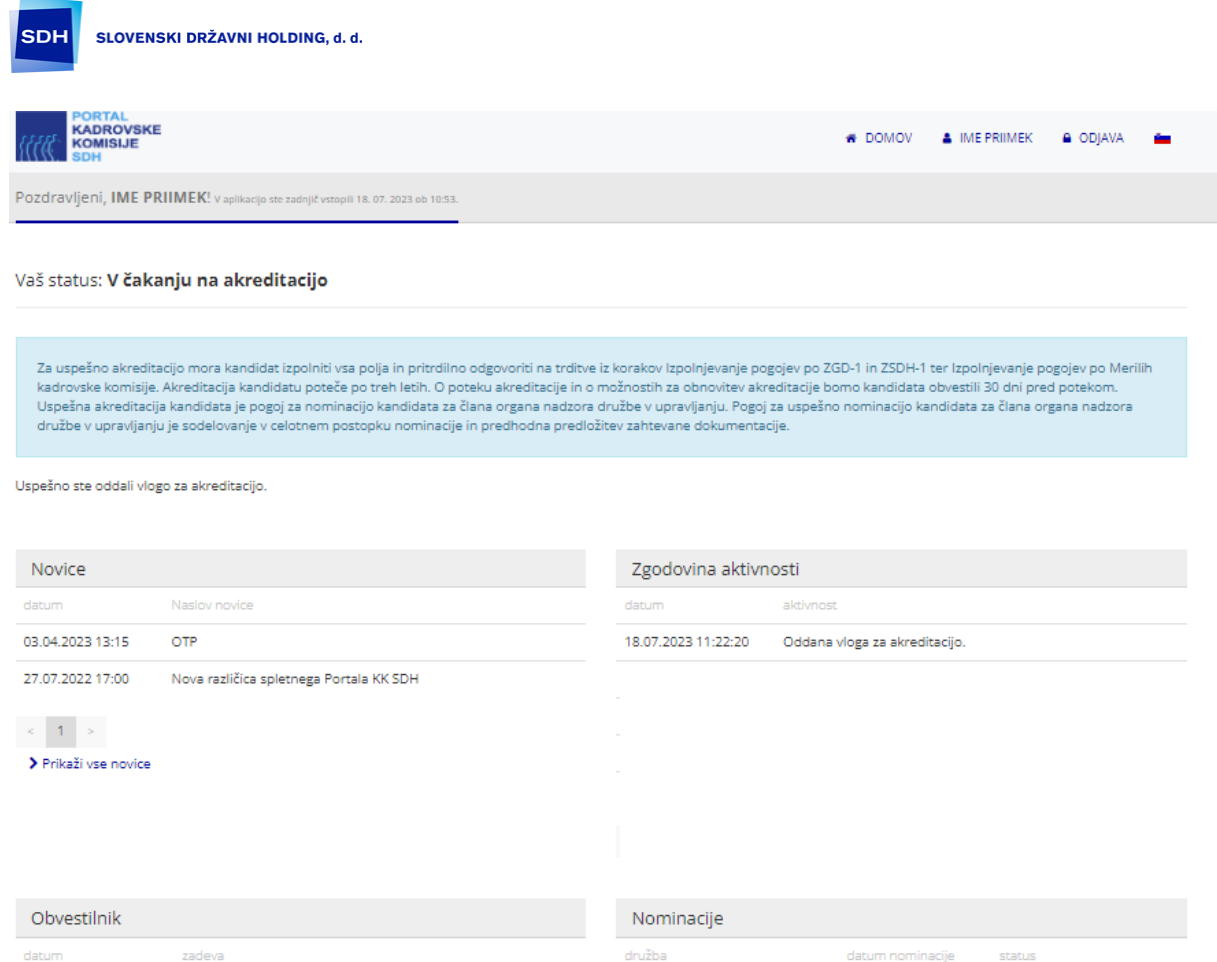

*Slika 14. – Sprememba statusa v nadzorni plošči*

### <span id="page-16-0"></span>Nominacijski postopek

Ko je kandidat nominiran v organ nadzora družbe ali za poslovodstvo družbe, prejme elektronsko obvestilo, v Portalu KK pa se mu desno spodaj izpiše ime družbe, za katero je prejel nominacijo ter prikaže se mu gumb »Posodobitev podatkov pred oddajo izjav«.

Kandidat s klikom na ime družbe, v katero je nominiran, nominacijo lahko zavrne, za potrditev nominacije pa mora kandidat pregledati svoje obstoječe podatke v Portalu KK ter jih po potrebi popraviti (zaposlitev, življenjepis, članstva v organih nadzora,..), napisati nominacijsko pismo v polje motivacijsko pismo in nadaljevati postopek ter fizično ali elektronsko izpolniti in podpisati izjave:

- pri nominaciji v organ nadzora:
	- 1. Izjava o neodvisnosti in o odsotnosti nasprotja interesov člana oziroma (potencialnega) kandidata za člana organa nadzora,
	- 2. Izjava (potencialnega) kandidata za člana organa nadzora o osebni integriteti in poslovni etičnosti,
	- 3. Izjava (potencialnega) kandidata za člana organa nadzora o izpolnjevanju pogojev za nominacijo in soglasje za nominacijo / evaluacijo;
- pri nominaciji za poslovodstvo:
	- 1. Izjava (potencialnega) kandidata za člana poslovodstva o osebni integriteti in poslovni etičnosti,
	- 2. Izjava (potencialnega) kandidata za člana poslovodstva družbe o izpolnjevanju pogojev za nominacijo in soglasje za nominacijo / evaluacijo.

Pri fizičnem podpisovanju mora kandidat izjave natisniti, lastnoročno podpisati in skenirane priložiti v nominacijo v Portalu KK.

Za elektronsko podpisovanje je pred podpisom potrebno ustvariti brezplačni račun na spletni strani [REKONO.](https://www.rekono.si/sl/domov/)

Navodila za REKONO:<https://www.rekono.si/sl/navodila-za-uporabo/>